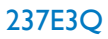

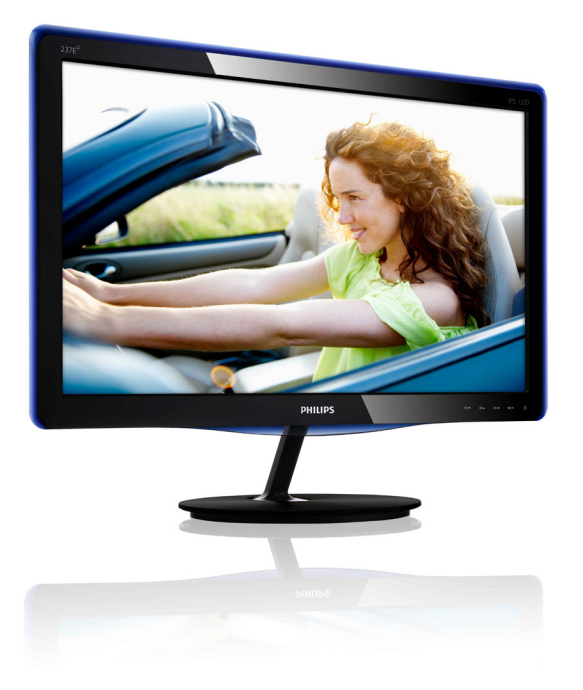

# www.philips.com/welcome

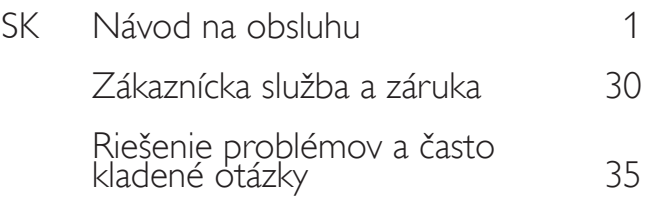

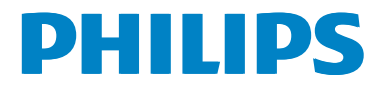

# Obsah

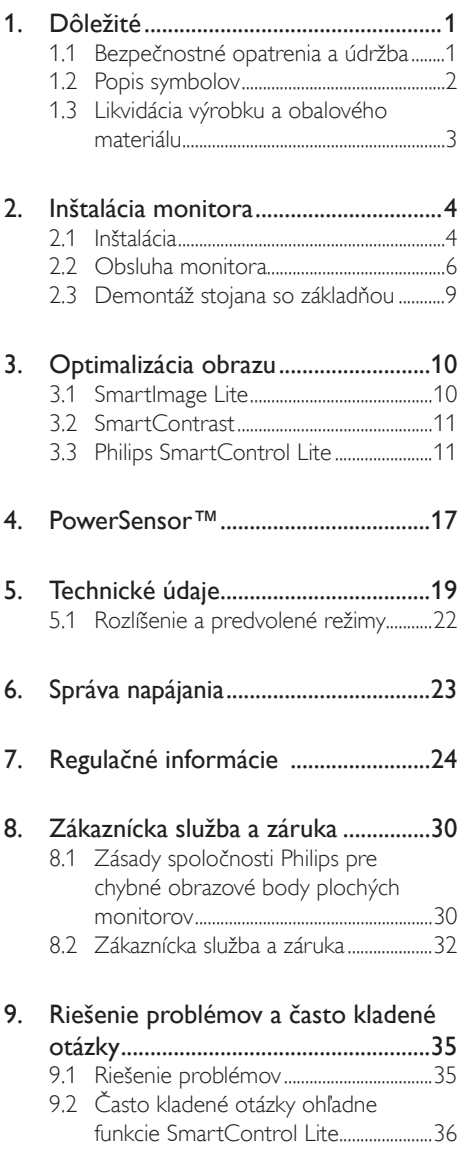

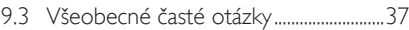

# 1. Dôležité

Elektronický návod na obsluhu je určený pre každého, kto používa monitor značky Philips. Skôr ako začnete svoj monitor používať, nájdite si čas na preštudovanie tohto návodu na obsluhu. Obsahuje dôležité informácie a poznámky týkajúce sa obsluhy vášho monitora.

Záruka spoločnosti Philips sa vzťahuje na určené použitie výrobku, jeho používanie v súlade s pokynmi na používanie a uplatňuje sa po predložení originálu faktúry alebo pokladničného dokladu, ktoré obsahujú dátum predaja, názov predajcu a model a výrobné číslo výrobku.

# 1.1 Bezpečnostné opatrenia a údržba

# Výstrahy

Používanie iných ovládačov, prispôsobení alebo postupov než tých, ktoré boli špecifikované v tejto dokumentácii môže mať za následok zasiahnutie elektrickým prúdom, riziká spôsobené elektrickým prúdom a/alebo mechanické riziká.

Pri pripájaní a používaní vášho počítačového monitora si prečítajte a dodržiavajte tieto pokyny:

#### Prevádzka

- Monitor chráňte pred účinkami priameho slnečného žiarenia, veľmi silným svetlom a pred účinkami od iných zdrojov tepla. Dlhodobé vystavenie účinkom tohto typu prostredia môže mať za následok zmenu farby a poškodenie monitora.
- Odstráňte akékoľvek predmety, ktoré by mohli spadnúť do vetracích otvorov alebo zabrániť správnemu chladeniu elektroniky monitora.
- Neupchávajte vetracie otvory na skrinke.
- Pri polohovaní monitora sa uistite, či je napájacia zástrčka a zásuvka ľahko prístupná.
- Ak vypínate monitor odpojením napájacieho kábla alebo kábla adaptéra, počkajte 6 sekúnd pred pripojením napájacieho kábla alebo kábla adaptéra, aby ste zabezpečili normálnu prevádzku.
- Prosím, používajte vždy len schválený napájací kábel dodávaný spoločnosťou Philips. Ak váš napájací kábel chýba, prosím kontaktujte svoje miestne servisné centrum. (Obráťte sa prosím na informačné centrum spotrebiteľov starostlivosti o zákazníka)
- Počas prevádzky nevystavujte monitor prudkým vibráciám ani podmienkam s veľkými nárazmi.
- Neudierajte alebo nehádžte monitorom počas prevádzky alebo prepravy.

#### Údržba

- Kvôli ochrane monitora pred poškodením nevyvíjajte nadmerný tlak na LCD panel. Pri prenášaní vášho monitora uchopte rám a tak ho zdvihnite; nedvíhajte monitor umiestnením rúk alebo prstov na LCD panel.
- Ak monitor nebudete dlhšiu dobu používať, odpojte ho.
- Ak potrebujete monitor očistiť mierne vlhkou textíliou, odpojte ho. Obrazovku môžete zotrieť suchou textíliou, ale vo vypnutom stave. Nikdy však nepoužívajte organické rozpúšťadlá, ako sú alkohol alebo tekutiny s amoniakovým základom.
- Aby ste sa vyhli riziku zasiahnutia elektrickým prúdom alebo trvalému poškodeniu prístroja, nevystavujte monitor vplyvom prachu, dažďa, vody alebo nadmerne vlhkého prostredia.
- Ak váš monitor zostane vlhký, utrite ho čo najskôr suchou textíliou.
- Ak sa do vášho monitora dostane cudzí predmet alebo voda, ihneď ho vypnite a odpojte napájací kábel. Potom odstráňte cudzí predmet alebo vodu a odošlite ho do servisného centra.
- Neuskladňujte ani nepoužívajte monitor na miestach, ktoré sú vystavené teplu, priamemu slnečnému svetlu alebo extrémnemu chladu.
- Pre zachovanie najlepšej prevádzky vášho monitora a zabezpečenie čo najdlhšej životnosti, prosím používajte monitor na mieste, ktoré spadá do nasledujúcich rozsahov teplôt a vlhkosti.
- Teplota: 0-40 °C (32-95 °F)
- Vlhkosť: relatívna vlhkosť 20-80 %
- DÔLEŽITÉ: Ak mienite nechať monitor bez dozoru, vždy spustite pohybujúci sa šetrič obrazovky. Vždy aktivujte aplikáciu pravidelnej obnovy obrazovky v prípade, že sa na monitore bude zobrazovať nemenný statický obsah. Neprerušené dlhodobé zobrazenie nepohybujúcich sa alebo statických obrázkov môže na vašej obrazovke spôsobiť "vpálenie obrazu", ktoré je známe aj ako "paobraz" alebo "zobrazenie duchov".

..Vpálenie obrazu", "paobraz" alebo ",zobrazenie duchov" predstavujú dobre známy jav v oblasti technológií LCD panelov. Vo väčšine prípadov "vpálenie obrazu". "paobraz" alebo "zobrazenie duchov" postupne po vypnutí monitora zmizne.

# Výstraha

Vážne prípady "vpálenia obrazu", "paobrazu" alebo ..zobrazenia duchov" nezmiznú a nie je možné odstrániť ich. Na vyššie uvedené poškodenie sa vaša záruka nevzťahuje.

#### Servis

- Kryt zariadenia môžu odmontovať len kvalifikované osoby.
- Ak je potrebný akýkoľvek dokument pre opravu alebo integráciu, prosím kontaktujte svoje miestne servisné centrum. (Prosím, pozrite si časť "Informačné centrum spotrebiteľov".)
- Informácie o preprave nájdete v časti "Technické špecifikácie".
- Nenechávajte svoj monitor v aute alebo kufri na priamom slnečnom svetle.

# Poznámka

Ak monitor nepracuje správne, alebo nie ste si istý čo podniknúť keď boli dodržané prevádzkové pokyny uvedené v tejto príručke, konzultujte ďalší postup so servisným technikom.

# 1.2 Popis symbolov

Nasledovné podkapitoly popisujú spôsob označovania poznámok, ktoré sú použité v tomto dokumente.

#### Poznámky, upozornenia a výstrahy

V celej tejto príručke môžu byť časti textu sprevádzané ikonou a vytlačené hrubým písmom alebo kurzívou. Tieto časti textu obsahujú poznámky, upozornenia alebo výstrahy. Použité sú nasledovne:

# $\bigoplus$  Poznámka

Táto ikona označuje dôležité informácie a tipy, ktoré vám pomôžu lepšie využiť váš počítačový systém.

# **O** Upozornenie

Táto ikona označuje informácie, ktoré vám napovedia, ako predchádzať buď potenciálnemu poškodeniu hardvéru alebo strate údajov.

# Výstraha

Táto ikona označuje potenciálne ublíženie na zdraví a napovie vám, ako sa tomuto problému vyhnúť.

Niektoré výstrahy sa môžu objaviť v rôznych formách a môžu byť sprevádzané ikonou. V takýchto prípadoch je použitie špecifickej prezentácie takejto výstrahy povinne uložené príslušnou úradnou mocou.

# 1.3 Likvidácia výrobku a obalového materiálu

Smernica o odpadových elektrických a elektronických zariadeniach -WEEE

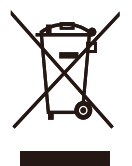

This marking on the product or on its packaging illustrates that, under European Directive 2002/96/EC governing used electrical and electronic appliances, this product may not be disposed of with normal household waste. You are responsible for disposal of this equipment through a designated waste electrical and electronic equipment collection. To determine the locations for dropping off such waste electrical and electronic, contact your local government office, the waste disposal organization that serves your household or the store at which you purchased the product.

Your new monitor contains materials that can be recycled and reused. Specialized companies can recycle your product to increase the amount of reusable materials and to minimize the amount to be disposed of.

All redundant packing material has been omitted. We have done our utmost to make the packaging easily separable into mono materials.

Please find out about the local regulations on how to dispose of your old monitor and packing from your sales representative.

#### Recycling Information for Customers

Your display is manufactured with high quality materials and components which can be recycled and reused.

To learn more about our recycling program please visit www.philips.com/about/ sustainability/recycling.

# 2. Inštalácia monitora

# 2.1 Inštalácia

#### Obsah balenia

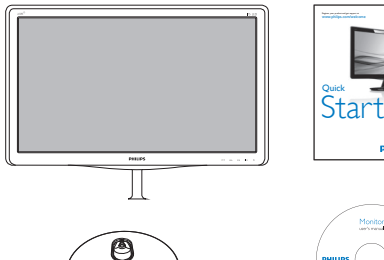

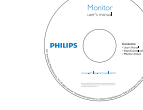

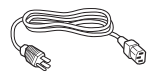

VGA

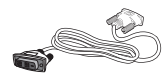

PHILIPS

DVI<br>(Voliteľné 237E3Q) DVI

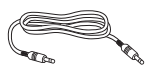

Audio cable (237E3QPH) Audio kábel (237E3QPH) VGA

# **2** Inštalácia stojana so základňou

1. Monitor jeho čelnou časťou položte na mäkký a hladký povrch a dávajte pozor, aby ste nepoškriabali ani nepoškodili obrazovku.

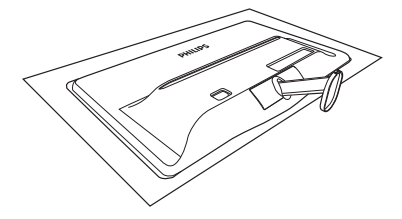

- 2. Uchopte stojan základne oboma rukami a pevne nasuňte stojan základne do stĺpika základne.
	- (1) Opatrne pripojte základňu k stĺpiku základne, dokiaľ západka základňu nezablokuje.
	- (2) Prstami utiahnite skrutku, ktorá sa nachádza v spodnej časti základne a základňu pevne zaistite k stĺpiku.

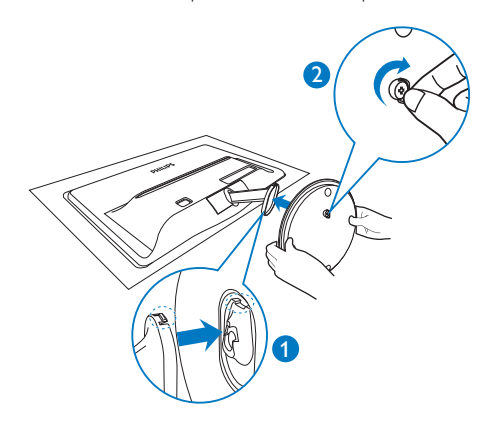

# **3** Pripojenie k vášmu PC

#### Model 237E3Q:

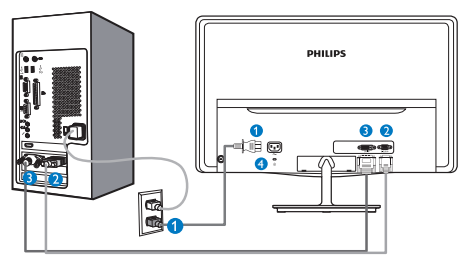

- **O** Vstup striedavého napätia
- **2** Vstup VGA
- **B** Vstup DVI-D
- Zámka proti odcudzeniu Kensington

#### Model 237E3QPH:

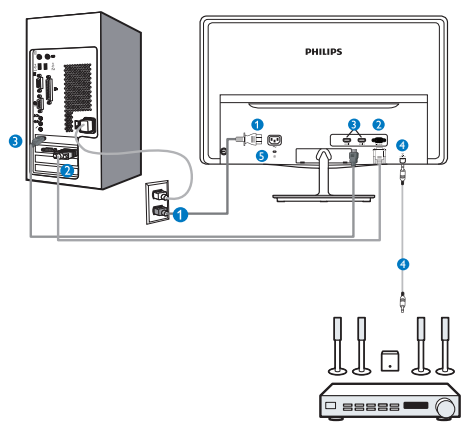

- **O** Vstup striedavého napätia
- **2** Vstup VGA
- **8** Vstup HDMI
- **4** HDMI audio output
- Zámka proti odcudzeniu Kensington

#### Pripojenie k PC

- 1. Pevne pripojte šnúru napájania do zadnej časti monitora.
- 2. Vypnite počítač a odpojte napájací kábel.
- 3. Pripojte signálny kábel monitora k video konektoru na zadnej strane vášho počítača.
- 4. Zapojte napájací kábel vášho počítača a monitora do blízkej zásuvky.
- 5. Zapnite počítač a monitor. Ak sa na monitore zobrazí obrázok, inštalácia je hotová.

# 2.2 Obsluha monitora

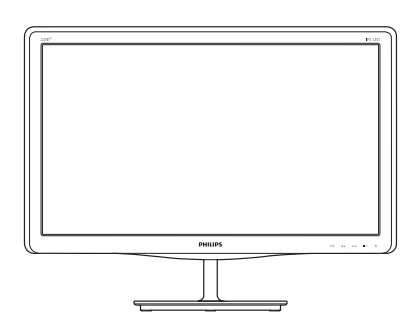

**1** Popis čelného pohľadu výrobku Model 237E3Q:

![](_page_7_Figure_4.jpeg)

![](_page_7_Picture_173.jpeg)

Model 237E3QPH:

![](_page_7_Figure_7.jpeg)

![](_page_7_Picture_174.jpeg)

# **2** Popis zobrazenia na obrazovke

# Čo je zobrazenie na obrazovke (OSD)?

On-Screen Display (OSD, zobrazenie na obrazovke) je funkciou všetkých LCD monitorov Philips. Umožňuje užívateľovi prispôsobenie výkonu obrazovky alebo výber funkcií monitora priamo cez okno s pokynmi na obrazovke. Používateľsky príjemné rozhranie displeja na obrazovke je uvedené nižšie:

# Model 237E3Q:

![](_page_8_Figure_5.jpeg)

# Model 237E3QPH:

![](_page_8_Picture_7.jpeg)

#### Základné a jednoduché pokyny ohľadne klávesov ovládacích prvkov

Vo vyššie uvedenom OSD môžete stlačiť tlačidlá <sup>▼</sup> A na prednom ráme monitora a pohybovať kurzorom, alebo môžete stlačiť tlačidlo OK pre potvrdenie voľby alebo zmeny.

#### Ponuka OSD

Nižšie je zobrazená štruktúra zobrazenia na obrazovke. Pri práci s rôznymi nastaveniami môžete neskôr použiť túto štruktúru ako návod.

**Main menu Sub menu**

![](_page_9_Figure_4.jpeg)

# Oznámenie o rozlíšení

Tento monitor bol navrhnutý tak, aby jeho optimálny výkon bol pri jeho prirodzenom rozlíšení 1920×1080@60Hz. Ak je monitor napájaný pri inom rozlíšení, na obrazovke sa zobrazí upozornenie: Pre dosiahnutie najlepších výsledkov používajte 1920×1080@60Hz.

Hlásenie o prirodzenom rozlíšení je možné vypnúť v položke Setup (Nastavenie) v rámci ponuky pre OSD (Zobrazenie na obrazovke).

### 4 Nastavenie polohy

#### Naklonenie

![](_page_9_Figure_10.jpeg)

# 2.3 Demontáž stojana so základňou

#### **1** Demontáž stojana so základňou

Pred tým, ako začnete s odmontovaním základne monitora, aby ste predišli možnému poškodeniu alebo poraneniu, postupujte podľa nasledujúcich pokynov.

1. Monitor jeho čelnou časťou položte na hladký povrch a dávajte pozor, aby ste nepoškriabali ani nepoškodili obrazovku.

![](_page_10_Figure_5.jpeg)

- 2. Odpojte stojan základne od stĺpika základne nasledujúcim spôsobom:
	- (1) Prstami uvoľnite skrutku nachádzajúcu sa v spodnej časti základne.
	- (2) Opatrne posuňte nahor a nadol, aby ste uvoľnili západku, ktorá zaisťuje základňu a základňu vytiahnite zo stĺpika základne.

![](_page_10_Figure_9.jpeg)

# 3. Optimalizácia obrazu

# 3.1 SmartImage Lite

# $\vert$ 1 Čo je to?

Funkcia SmartImage Lite ponúka predvolené nastavenia, ktorými sa optimalizuje zobrazenie rôznych typov obsahu s obrazovým záznamom, pričom sa dynamicky prispôsobuje jas, kontrast, farby a ostrosť obrazu v reálnom čase. Či už pracujete s textovými aplikáciami, zobrazovaním obrázkov alebo ak sledujete video, funkcia Philips SmartImage Lite zabezpečuje vynikajúci optimalizovaný výkon pre zobrazenie na monitore.

# <sup>2</sup> Prečo je to potrebné?

Týmto získate monitor, ktorý poskytuje optimalizované zobrazenie obsahu všetkých typov vašich obľúbených obrazových záznamov, pričom softvér SmartImage Lite dynamicky prispôsobuje jas, kontrast, farbu a ostrosť obrazu v reálnom čase s cieľom zlepšiť váš zážitok zo sledovania monitora .

# **B** Ako to funguje?

SmartImage Lite je exkluzívna a špičková technológia spoločnosti Philips, ktorá analyzuje obsah obrazového záznamu, ktorý sa zobrazuje na obrazovke. Na základe zvoleného scenára technológia SmartImage Lite dynamicky zdokonalí kontrast, sýtosť farieb a ostrosť obrázkov s cieľom vylepšiť zobrazovaný obsah - a to všetko v reálnom čase stlačením jediného tlačidla.

# **4** Ako sa aktivuje funkcia SmartImage Lite?

![](_page_11_Picture_10.jpeg)

1. Stlačením tlačidla  $\mathbf{\mathcal{D}}$  spustíte zobrazenie na obrazovke pre funkciu SmartImage Lite;

- 2. Opakovaným stláčaním **v m**ôžete prepínať medzi možnosťami Standard (Štandardné), Internet, Game (Hry).
- 3. Zobrazenie na obrazovke pre funkciu SmartImage Lite zostane na obrazovke 5 sekúnd, alebo je tiež možné vykonať potvrdenie stlačením OK.
- 4. Po aktivácii funkcie SmartImage Lite sa schéma sRGB vypne automaticky. Ak chcete použiť schému sRGB, musíte vypnúť funkciu SmartImage Lite pomocou tlačidla **D** na prednej fazetke svojho monitora.

Okrem používania tlačidla **D** na rolovanie nadol môžete taktiež stlačiť tlačidlá  $\Psi$  ▲ a vykonať voľbu; stlačením tlačidla OK voľbu potvrdíte a zatvoríte OSD pre funkciu SmartImage Lite.

Je možné vybrať si z troch režimov: Standard (Štandardný), Internet, Game (Hra).

![](_page_11_Picture_322.jpeg)

- Standard (Štandardný): Zvýrazňuje text a potláča jas, aby sa zlepšila čitateľnosť a znížila sa únava očí. Tento režim značne zlepšuje čitateľnosť a produktivitu pri práci s tabuľkovými procesormi, súbormi vo formáte PDF, skenovanými článkami alebo inými všeobecnými kancelárskymi aplikáciami.
- Internet: Tento profil vytvára kombináciu sýtosti farieb, dynamického kontrastu a zlepšenej ostrosti obrazu pre zobrazovanie fotografií a iného obrazového záznamu s výnimočnou čistotou živých farieb - a to všetko bez artefaktov a vyblednutých farieb.
- Game (Hra): Zapnutím v rámci obvodu mechaniky dosiahnete najlepší čas odozvy, zmenšia sa zubaté okraje rýchlo sa pohybujúcich objektov na obrazovke, vylepší sa kontrastný pomer pre svetlé a tmavé schémy; tento profil ponúka najlepší zážitok z hrania hier pre hráčov.

# 3.2 SmartContrast

# 1 Čo je to?

Jedinečná technológia, ktorá dynamicky analyzuje zobrazovaný obsah a automaticky optimalizuje kontrastný pomer LCD monitora s cieľom dosiahnuť maximálnu vizuálnu čistotu a potešenie zo sledovania, a to na základe zvýšenia intenzity podsvietenia kvôli čistejšiemu, ostrejšiemu a jasnejšiemu obrazu alebo zníženia úrovne podsvietenia kvôli čistejšiemu zobrazeniu obrazových záznamov na tmavom pozadí.

# <sup>2</sup> Prečo je to potrebné?

Cieľom je získať čo najlepšiu vizuálnu čistotu a pohodlie pri sledovaní každého typu obsahu obrazových záznamov. Funkcia SmartContrast dynamicky ovláda kontrast a prispôsobuje podsvietenie, aby sa zobrazil čistejší, ostrejší a jasnejší obraz pri videohrách a obrazových záznamoch a tiež zobrazuje čistejší a čitateľnejší text počas vykonávania kancelárskych prác. Znížením spotreby monitora ušetríte na nákladoch spojených s energiou a predĺži sa životnosť monitora.

# **B** Ako to funguje?

Po aktivácii funkcie SmartContrast dôjde k analýze zobrazovaného obsahu v reálnom čase s cieľom prispôsobiť farby a intenzitu podsvietenia. Táto funkcia dynamicky vylepší kontrast s cieľom dosiahnuť fantastický zážitok pri sledovaní videí a hraní hier.

# 3.3 Philips SmartControl Lite

Nový softvér SmartControl Lite od spoločnosti Phillips vám umožňuje ovládať váš monitor pomocou jednoduchého obrazovkového grafického rozhrania. Komplikované nastavenia sú minulosťou, pretože tento pre používateľa jednoduchý softvér vás prevedie jemným naladením rozlíšenia, Color calibration (kalibráciou farieb), Clock/Phase adjustments (nastaveniami synchronizácie/fázy), RGBWhite point adjustment (nastavením bieleho bodu v rámci RGB a pod).

Tento softvér, ktorý je vybavený najnovšími technológiami v základnom algoritme rýchleho spracovania obrazu a odozvy, pričom je kompatibilný pre systém Windows 7 a je pripravený vylepšiť váš zážitok pri používaní monitorov značky Philips!

# 1 Inštalácia

- Inštaláciu vykonajte podľa pokynov.
- Po dokončení inštalácie môžete program spustiť.
- Ak chcete spustiť činnosť zariadenia neskôr, môžete kliknúť na klávesovú skratku na pracovnej ploche alebo na paneli s nástrojmi.

![](_page_12_Picture_300.jpeg)

#### Sprievodca prvým spustením

- Prvýkrát po inštalácii systému SmartControl Lite prejde systém automaticky na sprievodcu prvým uvedením do činnosti.
- Tento sprievodca vás povedie krok za krokom nastavením činnosti monitora.
- Spustiť tohto sprievodcu môžete aj neskôr z ponuky Plug-in (Doplnky).
- Pomocou tably Standard (Štandardné) je možné nastaviť ďalšie možnosti

![](_page_12_Picture_21.jpeg)

#### 2 Spustenie pomocou tably Standard (Štandardné):

#### Ponuka Adjust (Upraviť):

- Ponuka Adjust (Upraviť) umožňuje vykonať Brightness (Nastavenie jasu), Contrast (Kontrastu), Focus (Zaostrenia), Position (Polohy) a Resolution (Rozlíšenia).
- Nastavenie je možné vykonať podľa pokynov.
- Pri možnosti Cancel (Zrušiť) môže používateľ inštaláciu zrušiť.

![](_page_13_Picture_6.jpeg)

![](_page_13_Picture_7.jpeg)

#### 3. Optimalizácia obrazu

#### Ponuka Color (Farby):

- Ponuka Color (Farby) umožňuje vykonať nastavenie RGB, Black Level (Úrovne bielej), White Point (Bieleho bodu), Color Calibration (Kalibrácie farieb) a funkcie SmartImage (pozrite si časť týkajúcu sa funkcie SmartImage).
- Nastavenie je možné vykonať podľa pokynov.
- V dolu uvedenej tabuľke sú uvedené položky vedľajšej ponuky pre váš vstup.
- Príklad Color Calibration (Kalibrácie farieb):

 $[7] \times$ nartControl SmartControl Lite **PHILIPS Black Level** Improperly adjusted Black Level will result in a loss of<br>detail in darker image areas. Adjust the Black Level fo<br>the best possible picture quality. 1. Adjust the black level of the Red, Green, and<br>Blue using the slider bars. 朋 Ĥ ë  $\ddot{}$  $\bullet$  $\tilde{S}$ Gree Ë  $\overline{+}$ 國  $n \rightarrow$ is. Ë  $+$  $\bullet$ 

 $\mathbf{d}$ 

**Control** SmartControl

SmartControl Lite

 $[7] \times$ 

**PHILIPS** 

![](_page_14_Picture_9.jpeg)

![](_page_14_Picture_10.jpeg)

- 1. Sprievodca kalibráciou farieb začína zobrazením "Show Me (Ukáž mi)".
- 2. Start (Štart) týmto sa spustí postupnosť kalibrácie farieb v 6 krokoch.
- 3. Funkciou Quick View (View sa načítajú) predchádzajúce/nasledujúce obrázky.
- 4. Ak sa chcete vrátiť k table Color (Farby), kliknite na tlačidlo Cancel (Zrušiť).
- 5. Enable color calibration (Zapnutie kalibrácie farieb) - v rámci predvoľby je zapnutá. Ak nie je začiarknutá, neumožňuje uskutočnenie kalibrácie farieb, pričom je znemožnené použitie tlačidiel Start (Štart) a Quick View (View sa načítajú).
- 6. Na obrazovke kalibrácie sa musia zobraziť informácie o patente.

#### Obrazovka kalibrácie prvej farby:

![](_page_15_Picture_2.jpeg)

- Tlačidlo Previous (Predchádzajúci) je vypnuté až po zobrazenie obrazovky druhej farby.
- Tlačidlom Next (Ďalej) prejdete na nasledujúci cieľ (6 cieľov).
- Nakoniec prejdite do položky File (Súbor) > Presets pane (Tabla predvolieb).
- Možnosťou Cancel (Zrušiť) zatvoríte používateľské rozhranie a vrátite sa na stránku doplnkov.

#### SmartImage Lite

Umožňuje používateľovi zmeniť nastavenie tak, aby bolo lepšie pre zobrazenie daného obsahu.

Pri nastavení režimu Entertainment (Zábava) sú funkcie SmartContrast a SmartResponse zapnuté.

![](_page_15_Figure_10.jpeg)

# Options>Preferences (Možnosti>Preferencie) -

táto možnosť bude aktívna len po zvolení položky Preferences (Preferencie) z rozbaľovacej ponuky Options (Možnosti). V prípade nepodporovaného zobrazovacieho zariadenia kompatibilného so systémom DDC/CI budú dostupné len karty Help (Pomocník) a Options (Možnosti).

![](_page_15_Picture_13.jpeg)

- Týmto sa zobrazujú aktuálne nastavenia preferencií.
- Začiarknutím políčka sa zapne táto funkcia. Začiarknutie políčka slúži na prepínanie.
- Možnosť Enable Context Menu (Zapnúť menu kontextovú ponuku) na pracovnej ploche je v rámci predvoľby je začiarknutý (On (Zap.)). V rámci položky Enable Context Menu (Zapnúť menu kontextovú ponuku) sa zobrazia jednotlivé možnosti volieb systému SmartControl Lite pre položky Select Preset (Vybrať predvolené) a Tune Display (Jemne nastaviť zobrazenie); tie sa zobrazia v kontextovej ponuke po kliknutí pravým tlačidlom na pracovnú plochu. Možnosťou Disabled (Vypnuté) sa systém SmartControl Lite odstráni z kontextovej ponuky, ktorá sa zobrazí po kliknutí pravým tlačidlom myši.
- Ikona Enable Task Tray (Zapnúť panel úloh) je začiarknutá (On (Zap.)) štandardne. V rámci položky Enable Context Menu (Zapnúť menu kontextovú ponuku) sa zobrazuje ponuku panela úloh pre systém SmartControl Lite. Po kliknutí na ikonu panela úloh pravým tlačidlom myši sa zobrazí ponuka možností pre položku Help (Pomocník), Technical Support (Technická podpora), Check for Update (Kontrola aktualizácií), About (Informácie) a Exit (Ukončiť). Keď nie je položka Enable task tray menu (Zapnúť ponuku panela úloh) začiarknutá , v rámci ikony panela úloh sa bude zobrazovať len možnosť EXIT (Ukončiť).

- Položka Run at Startup (Otvoriť pri spustení) je začiarknutá (On (Zap.)) v rámci predvoľby. V prípade zrušenia začiarknutia sa systém SmartControl Lite pri zapnutí nespustí ani sa nebude nachádzať na paneli úloh. Jediný spôsob ako sa dá systém SmartControl LIte spustiť, je buď pomocou klávesovej skratky na pracovnej ploche alebo pomocou programového súboru. Žiadne predvolené nastavenie spustenia pri zapnutí sa nenačíta, keď toto políčko nie je začiarknuté (keď je vypnuté).
- Enable transparency mode (Režim aktivovania priehľadnosti) (Windows 7, Vista, XP). Predvoľba je 0 % Opaque (Nepriehľadné).

Options>Input (Možnosti>Vstup) - táto možnosť bude aktívna len po zvolení položky Input (Vstup) z rozbaľovacej ponuky Options (Možnosti). V prípade nepodporovaného zobrazovacieho zariadenia kompatibilného so systémom DDC/ CI budú dostupné len karty Help (Pomocník) a Options (Možnosti). Všetky ostatné karty pre SmartControl Lite nebudú k dispozícii.

![](_page_16_Picture_4.jpeg)

- Vyvolajte zobrazenie tably s pokynmi pre zdrojov a nastavenie aktuálneho vstupného Source (Zdroja).
- Pri zobrazení jediného vstupu nebude táto tabla viditeľná.

Options>Audio (Možnosti>Zvuk) - táto možnosť bude aktívna len po zvolení položky Audio (Zvuk) z rozbaľovacej ponuky Options (Možnosti).

V prípade nepodporovaného zobrazovacieho zariadenia kompatibilného so systémom DDC/ CI budú dostupné len karty Help (Pomocník) a Options (Možnosti).

![](_page_16_Picture_9.jpeg)

#### Help>User Manual (Pomocník>Príručka

používateľa) - táto možnosť bude aktívna len po zvolení položky User Manual (Príručka používateľa) z rozbaľovacej ponuky Help (pomocník). V prípade nepodporovaného zobrazovacieho zariadenia kompatibilného so systémom DDC/CI budú dostupné len karty Help (Pomocník) a Options (Možnosti).

![](_page_16_Picture_12.jpeg)

Help>Version (Pomocník>Verzia) - táto

možnosť bude aktívna len po zvolení položky Version (Verzia) z rozbaľovacej ponuky Help (Pomocník). V prípade nepodporovaného zobrazovacieho zariadenia kompatibilného so systémom DDC/CI budú dostupné len karty Help (Pomocník) a Options (Možnosti).

# SmartControl Lite

![](_page_17_Picture_2.jpeg)

# Context Sensitive Menu (Kontextová ponuka)

Context Sensitive Menu (Kontextová ponuka) je zapnutá štandardne. Ak bola položka Enable Context Menu (Aktivovať kontextovú ponuku) v table Options>Preferences (Možnosti>Preferencie) začiarknutá, potom bude táto ponuka viditeľná.

![](_page_17_Picture_5.jpeg)

#### Context Menu (Kontextová ponuka) obsahuje štyri položky:

- SmartControl Lite po zvolení sa zobrazí sa obrazovka About (Informácie).
- Select Preset (Vybrať predvolené) poskytuje hierarchickú ponuku uložených predvolieb pre okamžité použitie. Značka začiarknutia označuje aktuálne zvolenú predvoľbu. Z rozbaľovacej ponuky je možné vyvolať aj predvoľbu Factory Preset (Výrobná predvoľba).
- Tune Display (Doladiť zobrazenie) týmto sa otvorí ovládací panel systému SmartControl Lite.
- SmartImage Lite skontrolujte aktuálne nastavenia, Standard (Štandardný), Internet, Game (Hra).

#### Zapnutie ponuky Panel úloh

Ponuka panela úloh sa dá zobraziť pravým kliknutím na ikonu systému SmartControl Lite na paneli úloh. Ľavým kliknutím sa spustí daná aplikácia.

![](_page_17_Picture_13.jpeg)

#### Panel úloh má päť položiek:

 $|7|$   $\times$ 

**PHILIPS** 

- Help (Pomocník) prístup do súboru User Manual (Používateľskej Príručky): Otvorí sa súbor User Manual (Používateľskej Príručky), a to pomocou okna štandardného prehliadača.
- Technical Support (Technická podpora) zobrazí sa stránka technickej podpory.
- Check for Update (Vyhľadať aktualizáciu) - týmto sa používateľ dostane na úvodné zobrazenie PDI Landing a vykoná sa kontrola verzie používanej používateľom a overí sa dostupnosť najnovšej verzie.
- About (Informácie) zobrazia sa podrobné referenčné informácie: verzia výrobku, informácie o vydaní a názov výrobku.
- Exit (Ukončiť) Ukončí činnosť systému Close SmartControl Lite.

Ak chcete systém SmartControl Lite spustiť znovu, buď zvoľte položku SmartControl Lite z ponuky Program, dvakrát kliknite na príslušnú ikonu na pracovnej ploche počítača, alebo reštartujte systém.

![](_page_17_Picture_21.jpeg)

# Vypnutie ponuky Panel úloh

Ak bola položka Task Tray (Panel úloh) vypnutá v priečinku preferencií, dostupná bude len možnosť EXIT (Ukončiť). Ak chcete úplne odstrániť aplikáciu SmartControl Lite z panela úloh, vypnite možnosť Run at Startup (Otvoriť pri spustení) v položke Options>Preferences (Možnosti>Preferencie).

# 4. PowerSensor™

# (Dostupné len pre model 247E3LPH.)

Snímač napájania PowerSensor je jedinečnou environmentálne prijateľnou technológiou od spoločnosti Philips, ktorá používateľovi umožňuje dosiahnuť až 80 % úspory spotreby energie. V línii s programom spoločnosti Philips ohľadne chápania a prísľubu jednoduchosti, táto na používanie jednoduchá technológia funguje ihneď po vybratí z krabice, a to bez nutnosti inštalácie hardvéru alebo softvéru, ako aj bez akéhokoľvek zásahu zo strany používateľa v rámci predvoleného režimu.

### 1 Ako to funguie?

- Technológia PowerSensor funguje na princípe vysielania a príjmu neškodných "infračervených" signálov s cieľom zistiť prítomnosť používateľa.
- Pokiaľ je používateľ pred monitorom, monitor funguje štandardným spôsobom pri vopred používateľom stanovených nastaveniach, t.j. nastaveniach jasu, kontrastu, farieb atď.
- Berúc do úvahy, že monitor bol nastavený napríklad na 100 % hodnotu jasu, keď používateľ opustí svoju stoličku a nebude pred monitorom, monitor automaticky zníži spotrebu energie až o 80 %.

![](_page_18_Picture_8.jpeg)

Hore znázornená spotreba energie je len pre účely porovnania.

# 2 Nastavenie

#### Predvolené nastavenia

V rámci svojho predvoleného nastavenia, (Nastavenie 3), technológia PowerSensor zistí prítomnosť používateľa monitora vo vzdialenosti 90 až 110 cm (35,4 až 43,3 palcov) od displeja a do rozsahu piatich stupňov naľavo alebo napravo od monitora.

# Používateľské nastavenia

- Pokiaľ uprednostňujete polohu mimo rozsahu uvedeného hore, vyberte vyššiu výkonnosť signálu s cieľom dosiahnuť optimálnu účinnosť: Čím je nastavenie vyššie, tým je silnejší signál, ktorým sa zisťuje prítomnosť. Kvôli maximálnej účinnosti technológie PowerSensor a správnemu zisťovaniu by ste mali pracovať priamo pred monitorom.
- Pokiaľ si vyberiete polohu väčšiu ako 110 cm alebo 43,3 palcov od monitora, použite maximálnu silu signálu pre zistenie prítomnosti pre vzdialenosti 130 cm alebo 51,2 palcov. (nastavenie 4)
- Pretože niektoré tmavé odevy majú tendenciu absorbovať infračervené signály aj keď je používateľ vo vzdialenosti do 100 cm alebo 40 palcov od displeja, nastavte silu signálu pri nosení čierneho alebo tmavého oblečenia.

• Predvolený režim (nastavenie 3) môžete kedykoľvek obnoviť.

![](_page_19_Figure_2.jpeg)

#### Ako zmeniť nastavenia

Pokiaľ technológia PowerSensor nefunguje správne v rámci alebo mimo rámca predvoleného rozsahu, jemné doladenie vykonajte nasledujúcim spôsobom:

- Stlačte klávesovú skratku pre PowerSensor
- Na lište pre nastavenia nájdete predvolenú polohu "3".
- Zmeňte nastavenie pre zistenie prítomnosti technológiou PowerSensor na Nastavenie 4 a stlačte OK.
- Vyskúšajte nové nastavenia a overte, že technológia PowerSensor správne zisťuje vašu aktuálnu polohu.

### Poznámka

Manuálne vybraný režim pre technológiu PowerSensor zostane v prevádzke, pokiaľ a dokiaľ ho opätovne neupravíte, alebo dokiaľ neobnovíte predvolený režim. Pokiaľ zistíte, že technológia PowerSensor je z akéhokoľvek dôvodu nadmerne citlivá na pohyb v blízkosti, nastavte prosím nižšiu silu signálu.

# 5. Technické údaje

![](_page_20_Picture_241.jpeg)

# 237E3Q:

![](_page_20_Picture_242.jpeg)

### 5. Technické údaje

![](_page_21_Picture_308.jpeg)

# 237E3QPH:

![](_page_21_Picture_309.jpeg)

![](_page_21_Picture_310.jpeg)

![](_page_22_Picture_89.jpeg)

# Poznámka

- 1. EPEAT zlatý alebo strieborný je k dispozícii jedine v krajinách, kde spoločnosť Philips výrobok zaregistruje. Informácie o stave registrácie vo vašej krajine nájdete na stránke www.epeat.net.
- 2. Tieto údaje podliehajú zmenám bez upozornenia. Navštívte stránku www.philips.com/support a stiahnite si najnovšiu verziu letáku.

# 5.1 Rozlíšenie a predvolené režimy

#### 1 Maximálne rozlíšenie

1920x1080@60Hz (analógový vstup) 1920x1080@60Hz (digitálny vstup)

# <sup>2</sup> Odporúčané rozlíšenie

1920x1080@60Hz (digitálny vstup)

![](_page_23_Picture_189.jpeg)

# Poznámka

Prosím, uvedomte si, že váš displej najlepšie funguje pri prirodzenom rozlíšení 1920x1080@60Hz Najlepšiu kvalitu zobrazenia dosiahnete pri tomto odporúčanom rozlíšení.

# 6. Správa napájania

Ak máte vo svojom počítači nainštalovanú zobrazovaciu kartu alebo softvér kompatibilné so štandardom VESA DPM, monitor dokáže počas doby, keď sa nepoužíva automaticky znížiť svoju spotrebu. Ak sa zistí vstupný signál z klávesnice, myši alebo iného vstupného zariadenia, monitor sa automaticky "zobudí". V nasledujúcej tabuľke sú uvedené spotreba elektrickej energie a signalizácia tejto funkcie automatickej úspory energie:

# 237E3Q:

![](_page_24_Picture_245.jpeg)

# 237E3QPH:

![](_page_24_Picture_246.jpeg)

Na meranie spotreby energie týmto monitorom sa používa nasledujúce nastavenie.

- Prirodzené rozlíšenie: 1920x1080
- Kontrast: 50%
- Jas: 250 nitov
- Teplota farieb: 6500 k pri úplne bielej šablóne

# Poznámka

Tieto údaje podliehajú zmenám bez upozornenia.

# 7. Regulačné informácie

#### Lead-free Product

![](_page_25_Picture_3.jpeg)

Lead free display promotes environmentally sound recovery and disposal of waste from electrical and electronic equipment. Toxic

substances like Lead has been eliminated and compliance with European community's stringent RoHs directive mandating restrictions on hazardous substances in electrical and electronic equipment have been adhered to in order to make Philips monitors safe to use throughout its life cycle.

#### Congratulations!

This display is designed for both you and the planet

![](_page_25_Picture_8.jpeg)

The display you have just purchased carries the TCO Certified label. This ensures that your display is

designed, manufactured and tested according to some of the strictest quality and environmental requirements in the world. This makes for a high performance product, designed with the user in focus that also minimizes the impact on the climate and our natural environment.

TCO Certified is a third party verified program, where every product model is tested by an accredited impartial test laboratory. TCO Certified represents one of the toughest certifications for displays worldwide.

#### Some of the Usability features of the TCO Certified for displays:

- Visual ergonomics for good image quality is tested to ensure top performance and reduce sight and strain problems. Important parameters are luminance, contrast, resolution, black level, gamma curve, colour and luminance uniformity and colour rendering.
- Products are tested according to rigorous safety standards at impartial laboratories.
- Electric and magnetic fields emissions as low as normal household background levels.
- Low acoustic noise emissions (when applicable).

#### Some of the Environmental features of the TCO Certified for displays:

- The brand owner demonstrates corporate social responsibility and has a certified environmental management system (EMAS or ISO 14001).
- Very low energy consumption both in onand standby mode minimize climate impact.
- Restrictions on chlorinated and brominated flame retardants, plasticizers, plastics and heavy metals such as cadmium, mercury and lead (RoHS compliance).
- Both product and product packaging is prepared for recycling.
- The brand owner offers take-back options.

The requirements can be downloaded from our web site. The requirements included in this label have been developed by TCO Development in co-operation with scientists, experts, users as well as manufacturers all over the world. Since the end of the 1980s TCO has been involved in influencing the development of IT equipment in a more user-friendly direction. Our labeling system started with displays in 1992 and is now requested by users and IT-manufacturers all over the world. About 50% of all displays worldwide are TCO certified.

For more information, please visit: www.tcodevelopment.com

TCOF1058 TCO Document, Ver. 2.1

![](_page_25_Picture_26.jpeg)

#### EPEAT

(www.epeat.net)

![](_page_26_Picture_3.jpeg)

The EPEAT (Electronic Product Environmental Assessment Tool) program evaluates computer

desktops, laptops, and monitors based on 51 environmental criteria developed through an extensive stakeholder consensus process supported by US EPA.

EPEAT system helps purchasers in the public and private sectors evaluate, compare and select desktop computers, notebooks and monitors based on their environmental attributes. EPEAT also provides a clear and consistent set of performance criteria for the design of products, and provides an opportunity for manufacturers to secure market recognition for efforts to reduce the environmental impact of its products.

# Benefits of EPEAT

Reduce use of primary materials Reduce use of toxic materials

Avoid the disposal of hazardous waste EPEAT'S requirement that all registered products meet ENERGY STAR's energy efficiency specifications, means that these products will consume less energy throughout their life.

# CE Declaration of Conformity

This product is in conformity with the following standards

- EN60950-1:2006 (Safety requirement of Information Technology Equipment).
- EN55022:2006 (Radio Disturbance requirement of Information Technology Equipment).
- EN55024:1998+A1:2001+A2:2003 (Immunity requirement of Information Technology Equipment).
- EN61000-3-2:2006+A1:2009+A2:2009 (Limits for Harmonic Current Emission).
- EN61000-3-3:2008 (Limitation of Voltage Fluctuation and Flicker) following provisions of directives applicable.
- 2006/95/EC (Low Voltage Directive).
- 2004/108/EC (EMC Directive).
- 2005/32/EC (EuP Directive, EC No. 1275/2008 mplementing Directive for Standby and Off mode power consumption) and is produced by a manufacturing organization on ISO9000 level.

The product also comply with the following standards

- ISO9241-307:2008 (Ergonomic requirement, Analysis and compliance test methods for electronic visual displays).
- GS EK1-2000:2009 (GS mark requirement).
- prEN50279:1998 (Low Frequency Electric and Magnetic fields for Visual Display).
- MPR-II (MPR:1990:8/1990:10 Low Frequency Electric and Magnetic fields).
- TCO CERTIFIED (Requirement for Environment Labeling of Ergonomics, Energy, Ecology and Emission, TCO: Swedish Confederation of Professional Employees) for  $TCO$  versions.

#### Energy Star Declaration

(www.energystar.gov)

![](_page_27_Picture_3.jpeg)

As an ENERGY STAR® Partner, we have determined that this product meets the ENERGY STAR<sup>®</sup> guidelines for energy efficiency.

#### **←** Note

We recommend you switch off the monitor when it is not in use for a long time.

#### Federal Communications Commission (FCC) Notice (U.S. Only)

 $\bigoplus$  This equipment has been tested and found to comply with the limits for a Class B digital device, pursuant to Part 15 of the FCC Rules. These limits are designed to provide reasonable protection against harmful interference in a residential installation. This equipment generates, uses and can radiate radio frequency energy and, if not installed and used in accordance with the instructions, may cause harmful interference to radio communications.

However, there is no guarantee that interference will not occur in a particular installation. If this equipment does cause harmful interference to radio or television reception, which can be determined by turning the equipment off and on, the user is encouraged to try to correct the interference by one or more of the following measures:

- Reorient or relocate the receiving antenna.
- Increase the separation between the equipment and receiver.
- Connect the equipment into an outlet on a circuit different from that to which the receiver is connected.
- Consult the dealer or an experienced radio/TV technician for help.

Changes or modifications not expressly approved by the party responsible for compliance could void the user's authority to operate the equipment.

Use only RF shielded cable that was supplied with the monitor when connecting this monitor to a computer device.

To prevent damage which may result in fire or shock hazard, do not expose this appliance to rain or excessive moisture.

THIS CLASS B DIGITAL APPARATUS MEETS ALL REQUIREMENTS OF THE CANADIAN INTERFERENCE-CAUSING EQUIPMENT REGULATIONS.

#### FCC Declaration of Conformity

Declaration of Conformity for Products Marked with FCC Logo,

#### United States Only

![](_page_27_Picture_21.jpeg)

This device complies with Part 15 of the FCC Rules. Operation is subject to the following two conditions: (1) this device may not cause harmful interference, and (2) this device must accept any interference received, including interference that may cause undesired operation.

#### Commission Federale de la Communication (FCC Declaration)

Cet équipement a été testé et déclaré conforme auxlimites des appareils numériques de class B,aux termes de l'article 15 Des règles de la FCC. Ces limites sont conçues de façon à fourir une protection raisonnable contre les interférences nuisibles dans le cadre d'une installation résidentielle.

CET appareil produit, utilise et peut émettre des hyperfréquences qui, si l'appareil n'est pas installé et utilisé selon les consignes données, peuvent causer des interférences nuisibles aux communications radio.

Cependant, rien ne peut garantir l'absence d'interférences dans le cadre d'une installation particulière. Si cet appareil est la cause d'interférences nuisibles pour la réception des signaux de radio ou de télévision, ce qui peut être décelé en fermant l'équipement, puis en le remettant en fonction, l'utilisateur pourrait essayer de corriger la situation en prenant les mesures suivantes:

- Réorienter ou déplacer l'antenne de réception.
- Augmenter la distance entre l'équipement et le récepteur.
- Brancher l'équipement sur un autre circuit que celui utilisé par le récepteur.
- Demander l'aide du marchand ou d'un technicien chevronné en radio/télévision.
- **O** Toutes modifications n'ayant pas recu l'approbation des services compétents en matière de conformité est susceptible d'interdire à l'utilisateur l'usage du présent équipement.

N'utiliser que des câbles RF armés pour les connections avec des ordinateurs ou périphériques.

CET APPAREIL NUMERIQUE DE LA CLASSE B RESPECTE TOUTES LES EXIGENCES DU REGLEMENT SUR LE MATERIEL BROUILLEUR DU CANADA.

# EN 55022 Compliance (Czech Republic Only)

This device belongs to category B devices as described in EN 55022, unless it is specifically stated that it is a Class A device on the specification label. The following applies to<br>devices in Class A device on the specification label. The following applies to<br>devices in Class A of EN 55022 (radius of protect device is obliged to take all steps necessary to remove sources of interference to telecommunication or other devices.

Pokud není na tvoovém štítku počítače uvedeno, že spadá do do třídy A podle EN 55022. s pada automaticky do třídy B podlebo úvodeno, ze specie úo do ulej v podle civ obozz.<br>spadá automaticky do třídy B podle EN 55022. Pro zařízení zařazená do třídy A (chranné<br>pásmo 30m) podle EN 55022 olatí následulící. Doi jiných zařízení je uživatel povinnen provést taková opatřaní, aby rušení odstranil.

#### Polish Center for Testing and Certification **Notice**

The equipment should draw power from a socket with an attached protection circuit (a three-prong socket). All equipment that works together (computer, monitor, printer, and so on) should have the same power supply source.

The phasing conductor of the room's electrical installation should have a reserve short-circuit protection device in the form of a fuse with a nominal value no larger than 16 amperes (A).

To completely switch off the equipment, the power supply cable must be removed from the power supply socket, which should be located near the equipment and easily accessible.

A protection mark "B" confirms that the equipment is in compliance with the protection usage requirements of standards PN-93/T-42107 and PN-89/E-06251.

#### Wymagania Polskiego Centrum Badań i Certyfikacji

**Prymagamia 1 Disnego Centrum Dataen i Certyjinacji**<br>Urządzenie powinno być zasilane z gniazda z przyłączonym obwodem ochronnym (gniazdo z<br>kolkiem). Współpracujące ze sobą urządzenia (komputer, monitor, drukarka) powinny b

Instalacja elektryczna pomieszczenia powinna zawierać w przewodzie fazowym rezerwową ochronę<br>przed zwarciami, w postaci bezpiecznika o wartości znamionowej nie większej niż 16A (amperów). .<br>W celu całkowitego wyłaczenia urządzenia z sieci zasilania, należy wyjąć wtyczkę kabla<br>zasilającego z gniazdka, które powinno znajdować się w pobliżu urządzenia i być łatwo dostępne. Znak bezpieczeństwa "B" potwierdza zgodność urządzenia z wymaganiami bezpieczeństwa użytkowania zawartymi w PN-93/T-42107 i PN-89/E-06251.

#### Pozostałe instrukcje bezpieczeństwa

- Nie należy używać wtyczek adapterowych lub usuwać kołka obwodu ochronnego z wtyczki. Jeżeli konieczne jest użycie przedłużacza to należy użyć przedłużacza 3-żyłowego z prawidłowo połączonym przewodem ochronnym.
- prawiatowo potączonym przewoacen ocnromym.<br>System komputerowy należy zabezpieczyć przez nagłymi, chwilowymi wzrostami lub spadkami napięcia, używając eliminatora przepięć, urządzenia dopasowującego lub<br>bezzakłoceniowego źr
- · Należy upewnić się, aby nic nie leżało na kablach systemu komputerowego, oraz aby kable nie były umieszczone w miejscu, gdzie można byłoby na nie nadeptywać lub potykać się o nie.
- · Nie należy rozlewać napojów ani innych płynów na system komputerowy.
- $\bullet$  Nie należy wpychać żadnych przedmiotów do otworów systemu komputerowego, gdyż może to spowodować pożar lub porażenie prądem, poprzez zwarcie elementów wewnętrznych.
- to spowoarowa poznat tuo potazonte prącem, poprzez zwarca centrantow wewnętrznych.<br>• System komputerowy powinien znajdować się z dala od grzejników i źródęł ciępla. Ponadto, mie raliczy błokować otworów wentylacyjnych. Nal

#### North Europe (Nordic Countries) Information

# Placering/Ventilation

### VARNING:

FÖRSÄKRA DIG OM ATT HUVUDBRYTARE OCH UTTAG ÄR LÄTÅTKOMLIGA, NÄR DU STÄLLER DIN UTRUSTNING PÅPLATS.

# Placering/Ventilation

#### ADVARSEL:

SØRG VED PLACERINGEN FOR, AT NE-TLEDNINGENS STIK OG STIKKONTAKT ER NEMT TILGÆNGELIGE.

### Paikka/Ilmankierto

#### VAROITUS:

SIJOITA LAITE SITEN, ETTÄ VERKKOJOHTO VOIDAAN TARVITTAESSA HELPOSTI IRROT-TAA PISTORASIASTA.

#### Plassering/Ventilasjon

#### ADVARSEL:

NÅR DETTE UTSTYRET PLASSERES, MÅ DU PASSE PÅ AT KONTAKTENE FOR STØMTIL-FØRSEL ER LETTE Å NÅ.

#### BSMI Notice (Taiwan Only)

符合乙類資訊產品之標準

#### Ergonomie Hinweis (nur Deutschland)

Der von uns gelieferte Farbmonitor entspricht den in der "Verordnung über den Schutz vor Schäden durch Röntgenstrahlen" festgelegten Vorschriften.

Auf der Rückwand des Gerätes befindet sich ein Aufkleber, der auf die Unbedenklichkeit der Inbetriebnahme hinweist, da die Vorschriften über die Bauart von Störstrahlern nach Anlage III ¤ 5 Abs. 4 der Röntgenverordnung erfüllt sind.

Damit Ihr Monitor immer den in der Zulassung geforderten Werten entspricht, ist darauf zu achten, daß

- 1. Reparaturen nur durch Fachpersonal durchgeführt werden.
- 2. nur original-Ersatzteile verwendet werden.
- 3. bei Ersatz der Bildröhre nur eine bauartgleiche eingebaut wird.

Aus ergonomischen Gründen wird empfohlen, die Grundfarben Blau und Rot nicht auf dunklem Untergrund zu verwenden (schlechte Lesbarkeit und erhöhte Augenbelastung bei zu geringem Zeichenkontrast wären die Folge). Der arbeitsplatzbezogene Schalldruckpegel nach DIN 45 635 beträgt 70dB (A) oder weniger.

**ACHTUNG: BEIM AUFSTELLEN** DIESES GERÄTES DARAUF ACHTEN, DAß NETZSTECKER UND NETZKABELANSCHLUß LEICHT ZUGÄNGLICH SIND.

#### China RoHS

The People's Republic of China released a regulation called "Management Methods for Controlling Pollution by Electronic Information Products" or commonly referred to as China RoHS. All products including CRT and Monitor which are produced and sold for China market have to meet China RoHS request.

中国大陆RoHS

根据中国大陆《电子信息产品污染控制管理办法》(也称为中国大陆RoHS), 以下部分列出了本产品中可能包含的有毒有害物质或元素的名称和含量

本表适用之产品

显示器(液晶及CRT)

#### 有毒有害物质或元素

![](_page_30_Picture_108.jpeg)

![](_page_30_Picture_9.jpeg)

此标识指期限 ( 十年 ), 电子信息产品中含有 的有毒有害物质或元素在正常使用的条件 下不会发生外泄或突变 , 电子信息产品用户 使用该电子信息产品不会对环境造成严重 污染或对其人身、 财产造成严重损害的期 限.

#### 中国能源效率标识

根据中国大陆《能源效率标识管理办法》本显示器符合以下要求:

![](_page_30_Picture_109.jpeg)

详细有关信息请查阅中国能效标识网: http://www.energylabel.gov.cn/

《废弃电器电子产品回收处理管理条例》提示性 说明

为了更好地关爱及保护地球,当用户不再需要此 产品或产品寿命终止时,请遵守国家废弃电器电 子产品回收处理相关法律法规,将其交给当地具 有国家认可的回收处理资质的厂商进行回收处 理。

# 8. Zákaznícka služba a záruka

# 8.1 Zásady spoločnosti Philips pre chybné obrazové body plochých monitorov

Spoločnosť Philips sa usiluje dodávať najkvalitnejšie výrobky. Používame niektoré z najpokrokovejších výrobných procesov v tomto odvetví a najprísnejšie postupy kontroly kvality. Avšak poruchy obrazových bodov a podskupín obrazových bodov TFT monitorov sú niekedy neodvrátiteľné. Žiadny výrobca nie je schopný zaručiť, aby všetky obrazovky boli vyrobené bez porúch obrazových bodov, ale spoločnosť Philips garantuje, že každý monitor s neprijateľným počtom porúch bude v rámci záruky opravený alebo vymenený za nový. Toto oznámenie vysvetľuje rôzne druhy porúch obrazových bodov a definuje prijateľné hladiny pre kaž dý druh. Za účelom oprávnenia na opravu alebo výmenu v rámci záruky, musí počet poruchových obrazových bodov na paneli TFT monitora prekročiť tieto akceptovateľné úrovne. Napríklad, na monitore nemôže byť poruchových viac ako 0,0004 % podskupín obrazových bodov. Okrem toho, spoločnosť Philips stanovuje dokonca vyššie kvalitatívne normy pre určité druhy alebo kombinácie porúch obrazových bodov, ktoré sú zreteľnejšie ako ostatné. Tieto pravidlá majú celosvetovú platnosť.

![](_page_31_Figure_4.jpeg)

# Obrazové body a podskupiny obrazových bodov

Obrazový bod, alebo obrazový element, sa skladá z troch podskupín obrazového bodu v primárnych farbách - červená, zelená a modrá. Množstvo obrazových bodov spolu vytvára obraz. Keď sú všetky podskupiny obrazového bodu rozsvietené, tri farebné obrazové body spolu sa javia ako biely obrazový bod. Keď sú všetky podskupiny obrazového bodu nerozsvietené, tri farebné obrazové body spolu sa javia ako čierny

obrazový bod. Iné kombinácie rozsvietených a nerozsvietených podskupín sa javia ako jeden obrazový bod inej farby.

# Druhy porúch obrazových bodov

Poruchy obrazových bodov a ich podskupín sa zobrazujú na obrazovke rôznymi spôsobmi. Existujú dva druhy porúch obrazových bodov a mnoho druhov porúch podskupín obrazových bodov v rámci každého druhu.

### Poruchy svetlého bodu

Poruchy svetlého bodu nastanú ak obrazové body alebo podskupiny sú stále rozsvietené alebo "zapnuté". Svetlý bod je podskupina obrazového bodu, ktorá zostáva svietiť na obrazovke, keď monitor zobrazuje tmavý podklad. Toto sú druhy porúch svetlého bodu.

![](_page_31_Picture_12.jpeg)

Jedna rozžiarená podskupina obrazového bodu červená, zelená alebo modrá.

![](_page_31_Picture_14.jpeg)

Dve susediace žiariace podskupiny:

- Červená + Modrá = Purpurová
- Červená + Zelená = Žltá
- Zelená + Modrá = Azúrová (Bledomodrá)

![](_page_31_Picture_19.jpeg)

Tri susediace žiariace podskupiny (jeden biely obrazový bod).

#### $\bigoplus$  Poznámka

Červený alebo modrý svetlý bod je o viac ako 50 percent jasnejší ako susediace body; zelený svetlý bod je o 30 percent jasnejší ako susediace body.

#### Poruchy čierneho bodu

Poruchy čierneho bodu nastanú ak obrazové body alebo podskupiny sú stále tmavé alebo "vypnuté". Tmavý bod je podskupina obrazového bodu, ktorá nezostáva svietiť na obrazovke, keď monitor zobrazuje svetlý podklad. Toto sú druhy porúch čierneho bodu.

![](_page_32_Figure_5.jpeg)

### Blízkosť porúch obrazových bodov

Pretože poruchy obrazových bodov a ich podskupín rovnakého druhu, ktoré sú v tesnej blízkosti môžu byť nápadné, spoločnosť Philips tiež definuje tolerancie pre blízkosť porúch obrazových bodov.

![](_page_32_Picture_8.jpeg)

#### Tolerancie pre poruchové obrazové body

Za účelom oprávnenia na opravu alebo výmenu v rámci záruky v dôsledku porúch obrazových bodov musí počet poruchových obrazových bodov alebo ich podskupín na paneli TFT monitora prekročiť tolerancie uvedené v nasledujúcich tabuľkách.

![](_page_32_Picture_220.jpeg)

# Poznámka

- 1. 1 alebo 2 susediace poruchy podskupín  $=$  1 porucha
- 2. Tento monitor vyhovuje norme ISO9241-307 (ISO9241-307: Požiadavky na ergonomiku, metódy analýzy a testovania zhody pre elektronické zobrazovacie displeje)

# 8.2 Zákaznícka služba a záruka

Podrobnosti o záručnom krytí a požiadavkách na ďalšiu podporu platné vo vašom regióne nájdete na stránke www.philips.com/support. Môžete kontaktovať aj miestne Centrum starostlivosti o zákazníkov spoločnosti Philips na dolu uvedenom čísle.

![](_page_33_Picture_198.jpeg)

# Kontaktné informácie pre región ZÁPADNEJ EURÓPY:

### Kontaktné informácie pre región STREDNEJ AVÝCHODNEJ EURÓPY:

![](_page_34_Picture_323.jpeg)

#### Kontaktné informácie pre región LATINSKEJ AMERIKY:

![](_page_34_Picture_324.jpeg)

### Kontaktné informácie pre Čínu:

Čína

Číslo na oddelenie starostlivosti o zákazníkov: 4008 800 008

#### Kontaktné informácie pre SEVERNÚ AMERIKU:

![](_page_34_Picture_325.jpeg)

#### Kontaktné informácie pre región APMEA:

![](_page_35_Picture_283.jpeg)

# 9. Riešenie problémov a často kladené otázky

# 9.1 Riešenie problémov

Táto stránka pojednáva o problémoch, ktoré môže vyriešiť svojpomocne používateľ. Ak problém aj naďalej pretrváva po tom, ako ste vyskúšali tieto riešenia, kontaktujte zástupcu zákazníckeho centra spoločnosti Philips.

# 1 Bežné problémy

#### Žiadny obraz (Nerozsvietil sa LED indikátor napájania)

- Uistite sa, že je sieťový kábel zapojený do sieťovej zásuvky a do zadnej časti monitora.
- Najprv sa uistite, že je tlačidlo napájania na prednej časti monitora vo vypnutej polohe (OFF) a potom ho stlačte do zapnutej polohy (ON).

#### Žiadny obraz (LED indikátor napájania bliká bielou farbou)

- Presvedčte sa, či je zapnutý počítač.
- Presvedčte sa, či je kábel na prívod signálu pripojený k počítaču správnym spôsobom.
- Skontrolujte, či kábel monitora nemá na strane pripojenia žiadne ohnuté kolíky. Ak áno, kábel opravte, alebo ho vymeňte.
- Je možné, že sa do činnosti uviedla funkcia Energy Saving (úspory energie).

#### Hlásenie na obrazovke

![](_page_36_Picture_14.jpeg)

- Presvedčte sa, či je kábel monitora pripojený k počítaču správnym spôsobom. (Pozrite si aj Stručný návod na obsluhu).
- Skontrolujte, či kábel monitora nemá ohnuté kolíky.
- Presvedčte sa, či je zapnutý počítač.

#### Tlačidlo AUTO nefunguje

• Automatická funkcia sa vzťahuje iba na režim VGA-Analog (analógového VGA) signálu. Pokiaľ nie je výsledok uspokojujúci, pomocou ponuky OSD môžete vykonať manuálne nastavenia.

# **O** Poznámka

Automatická funkcia sa na režim DVIDigital (digitálneho DVI) signálu nevzťahuje, pretože pre tento režim nie je potrebná.

#### Viditeľné znaky dymu alebo iskier

- Nevykonávajte žiadny z krokov riešenia problémov.
- Kvôli bezpečnosti odpojte okamžite monitor od sieťového zdroja napájania.
- Okamžite sa spojte so zástupcom zákazníckeho servisu spoločnosti Philips.

# **2** Problémy so zobrazovaním

#### Obraz sa nenachádza v strede

- Pomocou funkcie "Auto (Automaticky)" v rámci OSD Main Controls (hlavných ovládacích prvkov OSD) nastavte polohu obrazu.
- Polohu obrazu nastavte pomocou položky Phase/Clock (Fáza/synchronizácia) v ponuke Setup (Nastavenie) v rámci OSD Main Controls (hlavných ovládacích prvkov zobrazenia na obrazovke (OSD)). Je aktívna iba v VGA mode (režime VGA).

#### Obraz na obrazovke sa chveje

Skontrolujte, či je kábel na prívod signálu správne a bezpečne pripojený ku grafickej karte alebo k počítaču.

#### Objavuje sa kmitanie vo vertikálnom smere

![](_page_36_Picture_34.jpeg)

- Pomocou funkcie "Auto (Automaticky)" v rámci OSD Main Controls (hlavných ovládacích prvkov OSD) nastavte obrazu.
- Vertikálne pruhy odstránite pomocou položky Phase/Clock (Fáza/synchronizácia) v ponuke Setup (Nastavenie) v rámci hlavných ovládacích prvkov OSD (hlavných ovládacích prvkov zobrazenia na obrazovke (OSD)). Je aktívna iba v VGA mode (režime VGA).

#### Objavuje sa kmitanie v horizontálnom smere.

![](_page_37_Picture_497.jpeg)

- Pomocou funkcie "Auto (Automaticky)" v rámci OSD Main Controls (hlavných ovládacích prvkov OSD) nastavte obrazu.
- Vertikálne pruhy odstránite pomocou položky Phase/Clock (Fáza/synchronizácia) v ponuke Setup (Nastavenie) v rámci OSD Main Controls (hlavných ovládacích prvkov zobrazenia na obrazovke (OSD)). Je aktívna iba v VGA mode (režime VGA).

#### Obraz sa javí rozmazaný, nejasný alebo príliš tmavý.

• Pomocou zobrazenia na obrazovke nastavte kontrast a jas.

#### Po vypnutí napájania zostáva "doznievajúci obraz", "vpálený obraz" alebo "duchovia".

- Neprerušené dlhodobé zobrazenie nepohybujúcich sa alebo statických obrázkov môže na vašej obrazovke spôsobiť "vpálenie obrazu", ktoré je známe aj ako "paobraz" alebo "zobrazenie duchov". "Vpálenie obrazu", "paobraz" alebo "zobrazenie duchov" predstavujú dobre známy jav v oblasti technológií LCD panelov. Vo väčšine prípadov "vpálenie obrazu", "paobraz" alebo "zobrazenie duchov" postupne po vypnutí monitora zmizne.
- Ak mienite nechať monitor bez dozoru, vždy spustite pohybujúci sa šetrič obrazovky.
- Vždy aktivujte aplikáciu pravidelnej obnovy obrazovky v prípade, že sa na LCD monitore bude zobrazovať nemenný statický obsah.
- Vážne prípady "vpálenia obrazu", "paobrazu" alebo "zobrazenia duchov" nezmiznú a nie je možné odstrániť ich. Na vyššie uvedené poškodenie sa vaša záruka nevzťahuje.

#### Obraz sa javí skreslený.Text je neostrý alebo rozmazaný.

• Rozlíšenie zobrazenia počítača nastavte na rovnaký režim ako je odporúčané prirodzené rozlíšenie obrazovky monitora.

#### Na obrazovke sa objavujú zelené, červené, modré, tmavé a biele body

Zotrvávajúce body sú normálnou vlastnosťou tekutých kryštálov používaných v rámci dnešných technológií. Viac podrobností nájdete v časti týkajúcej sa zásad ohľadne obrazových bodov.

#### Svetlo "indikátora napájania" je príliš silné a ruší ma.

Svetlo "indikátora napájania" je možné nastaviť pomocou položky Power LED Setup (Nastavenie LED indikátora napájania) v rámci OSD Main Controls (hlavných ovládacích prvkov OSD).

Ak potrebujete ďalšiu pomoc, pozrite si zoznam spotrebiteľských informačných centier a kontaktujte zástupcu zákazníckeho centra spoločnosti Philips.

# 9.2 Často kladené otázky ohľadne funkcie SmartControl Lite

#### Otázka 1. Zmením monitor pre PC na iný a systém SmartControl Lite sa stane nepoužiteľným; čo mám robiť?

Odpoveď: Reštartujte počítač a zistite, či funkcia systém SmartControl Lite funguje. Inak bude potrebné odstrániť a znovu nainštalovať systém SmartControl Lite, aby sa zaistilo, že je nainštalovaný správny ovládač.

#### Otázka 2. Systém SmartControl Lite fungoval predtým dobre, ale už nefunguje. Čo mám robiť?

- Odpoveď: Ak sa vykonali nasledujúce úkony, je možné, že bude potrebné znovu nainštalovať ovládač monitora.
- Výmena adaptéra obrazovej grafiky za iný
- Aktualizácia obrazového ovládača
- Úkony na operačnom systéme, napr. inštalácia servisného balíka alebo záplaty
- Spustenie aktualizácie systému Windows a aktualizovaného ovládača monitora a/alebo obrazového ovládača
- Systém Windows sa zaviedol s vypnutým alebo odpojeným monitorom.
- Ak sa to chcete dozvedieť, kliknite prosím pravým tlačidlom myši na My Computer (Môj počítač) a kliknite na Properties (Vlastnosti) -> Hardware (Hardvér) -> Device Manager (Správca zariadení).
- Ak vidíte "Plug and Play Monitor" pod názvom Monitor (monitora), tak potrebujete preinštalovať program. Jednoducho systém SmartControl Lite odinštalujte a znovu ho nainštalujte.
- Otázka 3. Po inštalácii systému SmartControl Lite a po kliknutí na kartu SmartControl Lite sa nič nezobrazí, alebo sa zjaví chybová správa; čo sa stalo?
- Odpoveď: le možné, že adaptér obrazovej grafiky nie je kompatibilný so systémom SmartControl Lite. Ak je váš adaptér obrazovej grafiky jedným z vyššie uvedených, pokúste sa prevziať najnovší ovládač adaptéra obrazovej grafiky z webovej stránky zodpovedajúcej spoločnosti. Nainštalujte ovládač. Jednoducho odstráňte systém SmartControl Lite a znovu ho nainštalujte. Ak nefunguje, tak je nám ľúto, ale adaptér obrazovej grafiky nie je podporovaný. Navštívte internetovú stránku spoločnosti Philips a skontrolujte dostupnosť aktualizovaného ovládača pre systém SmartControl Lite.
- Otázka 4. Keď kliknem na položku Product Information (Informácie o výrobku), zobrazia sa len čiastkové informácie. Čo sa stalo?
- Odpoveď: Je možné, že ovládač adaptéra grafickej karty nie je najnovšej verzie, ktorá plne podporuje rozhranie DDC/CI. Pokúste sa prosím prevziať najnovší ovládač adaptéra obrazovej grafiky z webovej stránky zodpovedajúcej spoločnosti. Nainštalujte ovládač. Jednoducho odstráňte systém SmartControl Lite a znovu ho nainštalujte.

![](_page_38_Picture_7.jpeg)

- Otázka 5. Zabudol som svoje osobné identifikačné číslo PIN potrebné pre funkciu Theft Deterrence (Ochrana proti odcudzeniu). Čo môžem urobiť?
- Odpoveď: Servisné stredisko Philips má právo požadovať legitímnu identifikáciu a autorizáciu s cieľom ustanoviť vlastnícke práva k monitoru. Uvedomte si prosím, že funkcia zabezpečenia proti krádeži je poskytovaná ako výhodná bezplatná možnosť. Správa čísel PIN je vo výlučnej zodpovednosti každého jednotlivca alebo organizácie, ktorí tieto čísla nastavujú. V prípade zabudnutia čísla PIN môže servisné stredisko spoločnosti Philips toto číslo za nominálny poplatok obnoviť, a to po overení údajov o vlastníctve. Uvedomte si, že na túto činnosť sa podmienky štandardnej záruky nevzťahujú.

# 9.3 Všeobecné časté otázky

- Otázka 1: Čo mám urobiť, keď sa po nainštalovaní monitora zobrazí na obrazovke hlásenie "Cannot display this video mode" ("Nie je možné zobraziť tento režim obrazu")?
- Odpoveď: Odporúčané rozlíšenie pre tento monitor: 1920 x 1080 pri 60 Hz.
- Odpojte všetky káble a potom pripojte počítač k monitoru, ktorý sa používal predtým.
- V menu Start (Štart) systému Windows zvoľte položku Settings/Control Panel (Nastavenie/Ovládací panel). V okne Control Panel (ovládacieho panela) zvoľte ikonu Display (Obrazovka). Na ovládacom paneli Display (Obrazovka) zvoľte záložku "Settings" ("Nastavenie"). V rámci karty nastavenia v rámčeku s názvom "Desktop

area (Veľkosť pracovnej plochy)" posuňte bežec na hodnotu 1920 x 1080 pixlov.

- Otvorte položku "Advanced Properties (Spresniť)" a v záložke Monitor nastavte položku Refresh Rate (Frekvencia obnovovania obrazovky) na hodnotu 60 Hz a potom kliknite na OK.
- Reštartujte svoj počítač a zopakujte kroky 2 a 3, aby ste si overili, či je PC nastavený na rozlíšenie 1920 x 1080 pri 60 Hz.
- Vypnite počítač, odpojte starý monitor a znovu zapojte svoj LCD monitor Philips.
- Zapnite monitor a potom počítač.

#### Otázka 2: Aká je odporúčaná frekvencia obnovovania pre LCD monitor?

- Odpoveď: Odporúčaná frekvencia obnovovania pri LCD monitoroch je 60 Hz. V prípade akéhokoľvek rušenia na obrazovke môžete nastaviť až 75 Hz a uvidíte, či sa rušenie odstráni.
- Otázka 3: Aké sú to súbory s príponou .inf a .icm na CD-ROM disku? Akým spôsobom je možné nainštalovať tieto ovládače (.inf a .icm)?
- Odpoveď: Sú to súbory ovládačov vášho monitora. Ovládače nainštalujte podľa pokynov v príručke používateľa. Pri prvej inštalácii monitora si váš počítač môže vyžiadať ovládače monitora (súbory s príponou .inf a .icm) alebo disk s ovládačom. Podľa príslušných pokynov vložte sprievodný CD-ROM disk dodaný v tomto balíku. Ovládače monitora (súbory s príponou .inf a .icm) sa nainštalujú automaticky.

#### Otázka 4: Akým spôsobom sa dá nastaviť rozlíšenie?

Odpoveď: Vaša video karta/ovládač grafického zobrazenia a monitor spoločne určia dostupné rozlíšenia. Požadované rozlíšenie je možné zvoliť v položke Control Panel (Ovládací panel) systému Windows® pomocou "Display Properties" ("Vlastnosti zobrazenia").

- Otázka 5: Čo sa stane, keď si nebudem vedieť dať rady pri nastavovaní monitora pomocou OSD?
- Odpoveď: | ednoducho stlačte tlačidlo OK a potom zvoľte možnosť "Reset (Resetovať)" aby sa vyvolali všetky pôvodné nastavenia z výroby.

#### Otázka 6: Je LCD obrazovka odolná voči poškriabaniu?

Odpoveď: Vo všeobecnosti sa odporúča, aby nebol povrch panela vystavený nadmernému pôsobeniu nárazov a aby sa chránil pred ostrými alebo tupými predmetmi. Pri manipulácii s monitorom zabezpečte, aby sa na stranu s povrchom panela nevyvíjal žiadny tlak a aby naň nepôsobila žiadna sila. Môže by to mať vplyv na záručné podmienky.

#### Otázka 7: Ako by sa mal čistiť LCD povrch?

Odpoveď: Pri bežnom čistení použite čistú, mäkkú tkaninu. Pri dôkladnom čistení použite izopropylalkohol. Nepoužívajte iné rozpúšťadlá, ako sú napr. etylalkohol, etanol, acetón, hexán, atď.

#### Otázka 8: Je možné zmeniť nastavenie farieb monitora?

- Odpoveď: Áno, je možné zmeniť nastavenie farieb prostredníctvom ovládačov zobrazenia na obrazovke (OSD) podľa nasledujúceho postupu:
- Stlačením "OK" sa vám zobrazí ponuka pre OSD (Zobrazenie na obrazovke)
- Stlačte "šípku smerom nadol" a zvoľte možnosť "Color (Farba)"; následne stlačte "OK", čím zadáte nastavenie farieb. Existujú tri dolu uvedené nastavenia farieb.
	- 1. Color Temperature (Teplota farieb) Pri nastavení rozsahu na 6500K sa farby zobrazovacieho panela javia ako "teplé", s červeno-bielym farebným odtieňom, pričom pri nastavení 9300K získa teplota farieb "chladný, bielo-modrý odtieň".

- 2. sRGB ide o štandardné nastavenie na zaistenie správnej výmeny farieb medzi rôznymi zariadeniami (napr. digitálnymi fotoaparátmi, monitormi, tlačiarňami, skenermi, atď.)
- 3. User Define (Používateľom definované nastavenie) - používateľ si môže zvoliť svoje požadované nastavenie farieb na základe prispôsobenia červenej, zelenej a modrej farby.

# **O** Poznámka

Meranie farby svetla vyžarovanej predmetom počas jeho zahrievania. Toto meranie sa vyjadruje v rámci absolútnej stupnice (stupňov Kelvina). Nižšie teploty Kelvina, napr. 2004K, sú červené a vyššie teploty, ako napr. 9300K sú modré. Neutrálna teplota je biela, a to pri 6504K.

#### Otázka 9: Môžem pripojiť svoj LCD monitor k akémukoľvek PC, pracovnej stanici alebo počítaču Mac?

Odpoveď: Áno. Všetky LCD monitory Philips sú plne kompatibilné so štandardnými PC, počítačmi Mac a pracovnými stanicami. Je možné, že na pripojenie monitora k systému Mac budete potrebovať káblový adaptér. Kontaktujte prosím svojho obchodného zástupcu spoločnosti Philips a vyžiadajte si ďalšie informácie.

#### Otázka 10: Majú LCD monitory Philips funkciu Plug-and-Play?

Odpoveď: Áno, tieto monitory sú kompatibilné s funkciou Plug-and-Play v rámci systémov 7/Vista/XP/NT, Mac OSX, Linux.

#### Otázka 11: Čo je zamŕzanie obrazu, vpálenie obrazu, paobraz alebo duchovia v rámci LCD panelov?

Odpoveď: Neprerušené dlhodobé zobrazenie nepohybujúcich sa alebo statických obrázkov môže na vašej obrazovke spôsobiť "vpálenie obrazu", ktoré

je známe aj ako "paobraz" alebo ..zobrazenie duchov"...Vpálenie obrazu", "paobraz" alebo "zobrazenie duchov" predstavujú dobre známy jav v oblasti technológií LCD panelov. Vo väčšine prípadov "vpálenie obrazu", "paobraz" alebo "zobrazenie duchov" postupne po vypnutí monitora zmizne. Ak mienite nechať monitor bez dozoru, vždy spustite pohybujúci sa šetrič obrazovky.

Vždy aktivujte aplikáciu pravidelnej obnovy obrazovky v prípade, že sa na LCD monitore bude zobrazovať nemenný statický obsah.

# Výstraha

Vážne prípady "vpálenia obrazu", "paobrazu" alebo "zobrazenia duchov" nezmiznú a nie je možné odstrániť ich. Na vyššie uvedené poškodenie sa vaša záruka nevzťahuje.

#### Otázka 12: Prečo sa na obrazovke nezobrazuje ostrý text, ale sa zobrazujú vrúbkované znaky?

Odpoveď: Váš LCD monitor najlepšie funguje pri prirodzenom rozlíšení 1920 x 1080 pri 60 Hz. Najlepšie zobrazenie dosiahnete pri tomto rozlíšení.

![](_page_41_Picture_0.jpeg)

2011 © Koninklijke Philips Electronics N.V.Všetky práva sú vyhradené.

Názov Philips a logo spoločnosti Philips sú registrované ochranné známky spoločnosti Koninklijke Philips Electronics N.V. a používajú sa na základe licencie od spoločnosti Koninklijke Philips Electronics N.V.

Technické špecifikácie podliehajú zmenám bez predchádzajúceho oznámenia.

Verzia: M3237EQ1T